# Holoeyes Users Manual

# **K** Holoeyes MD

Holoeyes MD 取扱説明書(Ver. 2.6) Windows Mixed Reality 対応 2023/10/13 版 ©Holoeyes, Inc. All Rights Reserved. 無断転載禁止

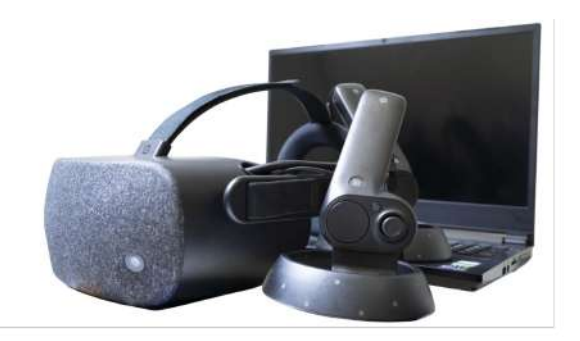

# **Holoeyes MD** 取扱説明書(**Ver2.6**)

**Windows Mixed Reality** 対応

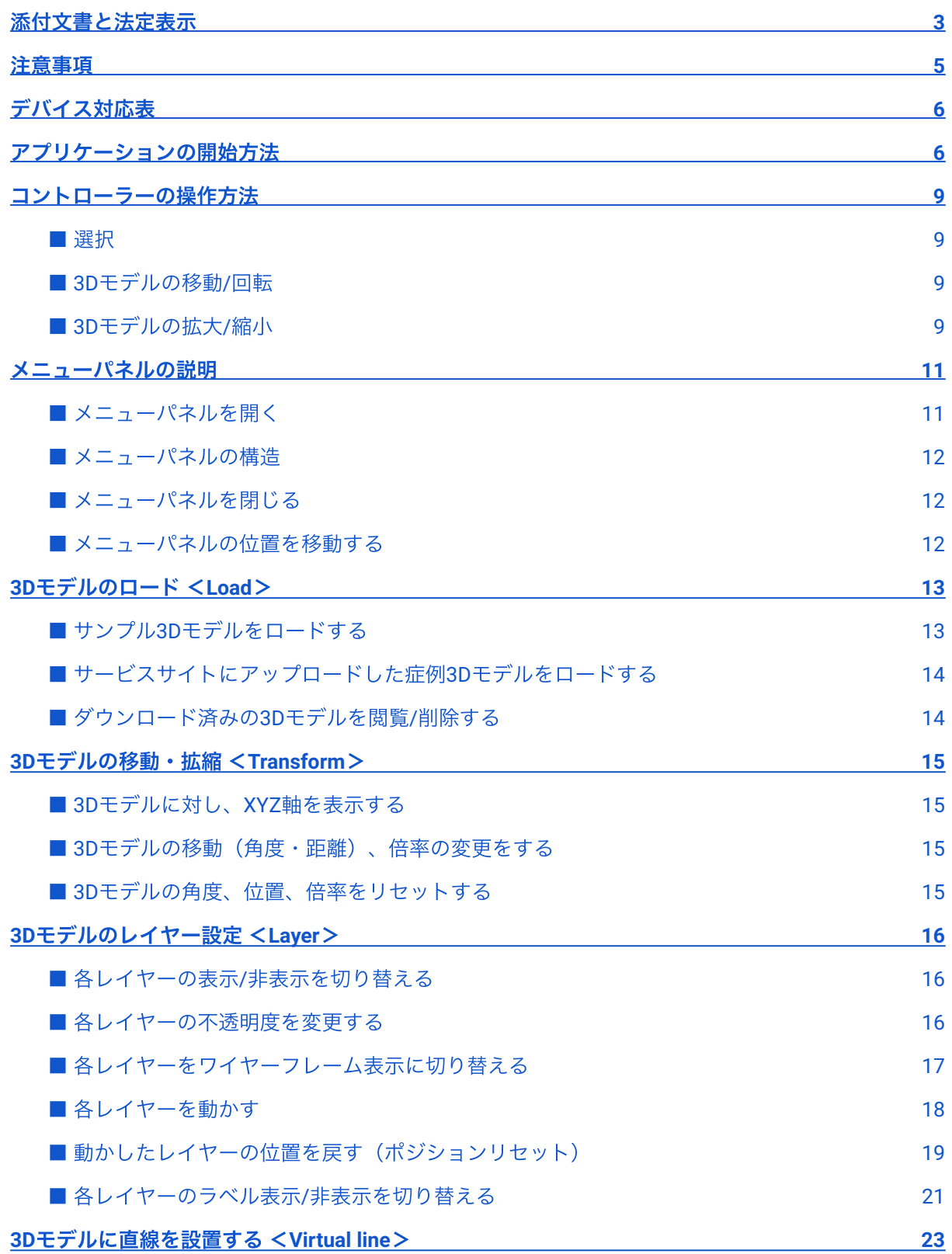

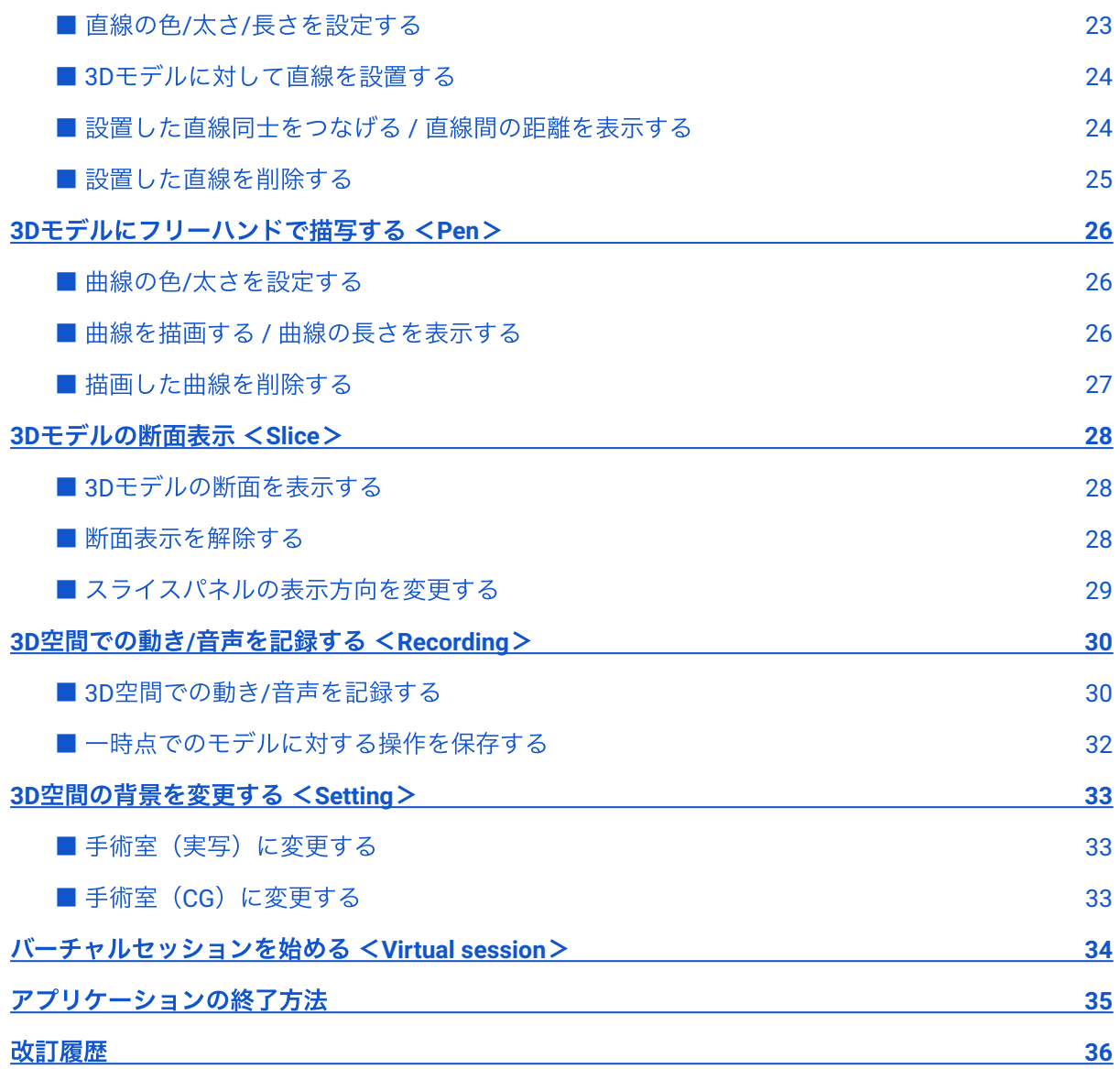

## <span id="page-3-0"></span>添付文書と法定表示

医療用画像処理ソフトウェア 「Holoeyes MD」は、管理医療機器(一般的名称:汎用画像診断装置 ワークステーション⽤プログラム、認証番号:302ADBZX00011000)です。このため、規定によ り、添付文書の提示、並びに認証番号や製造販売業者などを示す法定表示が義務付けられています。

#### ■ 添付文書

サービスサイト [http://md.holoeyes.jp](http://md.holoeyes.jp/) にアクセスします。 画面右下の「Holoeyes MD 添付文書」を 選択すると、添付文書の閲覧およびダウンロードができます。

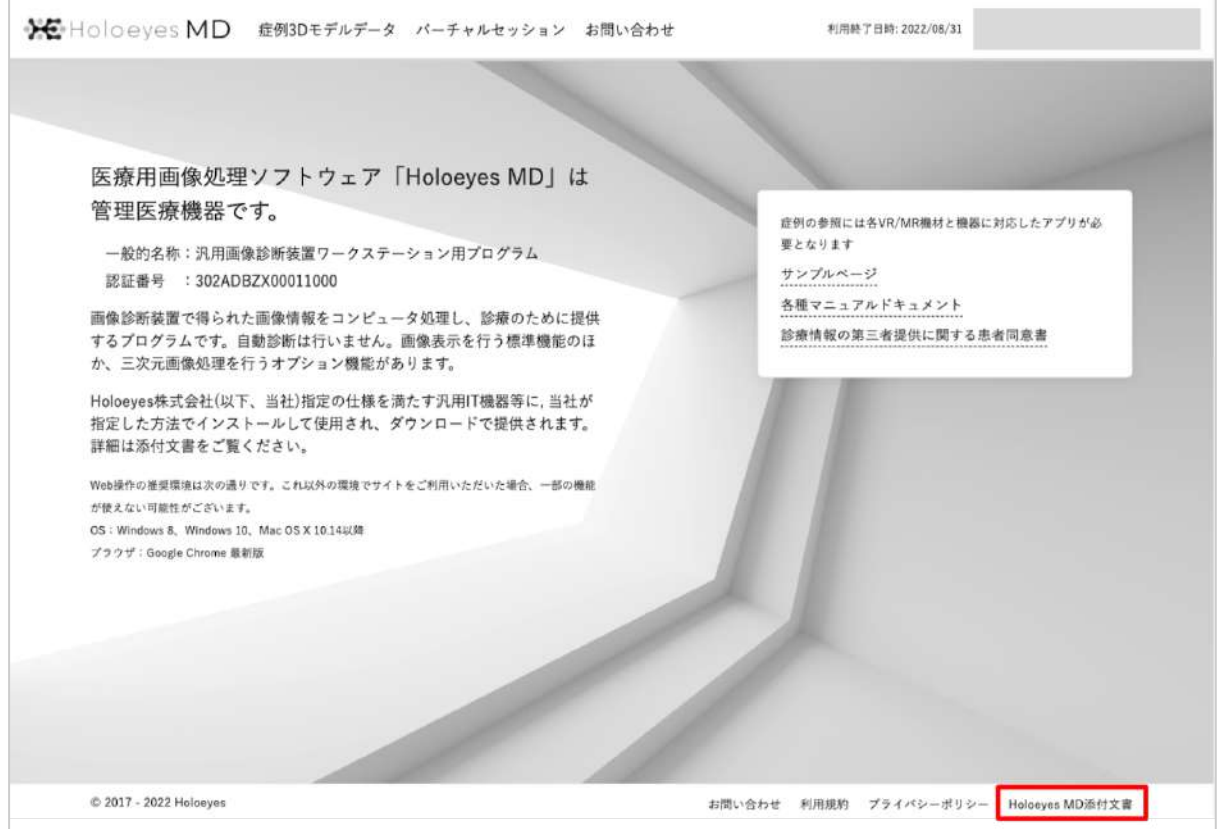

#### ■ 法定表示

ヘッドセットで確認できます。

1. アプリケーションを起動後、メニューパネル を開き「Setting」を選択します。

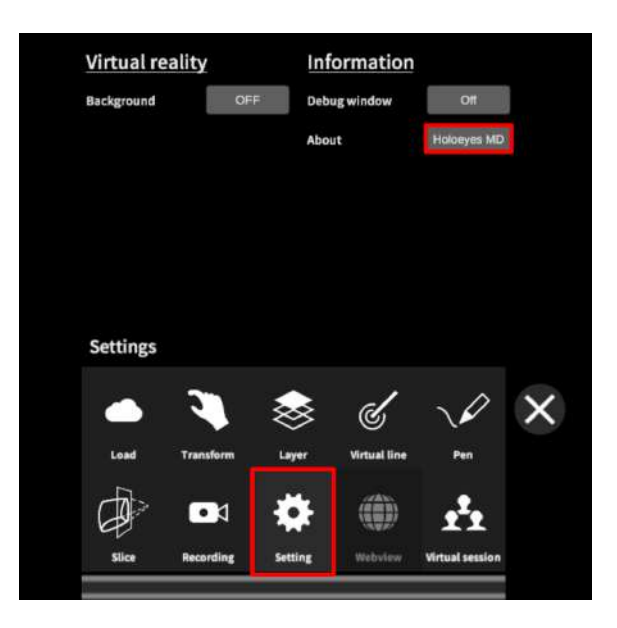

2. パネル内の「About Holoeyes MD」を選択す ると、法定表⽰が確認できます。

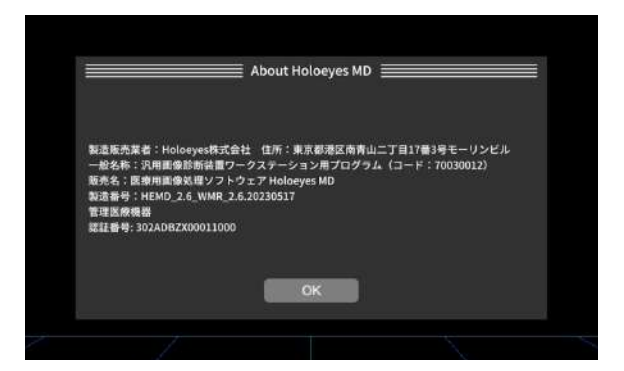

※メニューパネルの開き方やボタンの選択方法は、本取扱説明書「コントローラーの操作方法」をご 参照ください。

## <span id="page-5-0"></span>注意事項

Holoeves MD ご利用前に、以下の注意事項をご確認ください。

# 警告

事故、健康被害、物的損傷を防ぐための重要な安全性情報です。

# 注意

製品の損傷を予防し、正しい測定結果を得るために重要な事柄です。

- 1. 3D モデルをダウンロードする前には、必ず当該患者のものであることをご確認ください。
- 2. 事前に該当患者に対して適切な画像およびデータであることをご確認ください。
- 3. 外部出力装置画面上の表示に乱れや抜けがないことをご確認ください。
- 4. 3D モデルが表⽰される際に、何らかの事由により PC が操作不良を起こした場合、 PC の正 常動作を確かめた後、再度 3D モデルをダウンロードしてください。
- 5. 3D モデルが左右反転の状態で表示されていないことをご確認ください。
- 6. 3D モデルの拡⼤縮⼩表⽰が実物と異なっていないことをご確認ください。
- 7. 拡⼤表⽰した 3D モデルに近づきすぎると、表⽰されないことがあります。ご注意くださ い。
- 8. バーチャルセッション機能は非医療機器です。診療には使用しないでください。
- 9. 画像およびデータの修正は、使用者の責任で行ってください。
- 10. 本プログラムは、各画像診断装置による画像情報の収集、処理及びその画像の表示に精通し た医療従事者が使⽤してください。
- 11. 正確で最適な画像およびデータを得るためには、正しい位置情報、患者識別を含む画像収集 から表示までのすべての手順の適切な実施が必要です。生成された画像およびデータが使用 目的に合致しているかどうかの判断は、使用者の責任において行ってください。
- 12. 表示される結果は、画像およびデータとその付帯情報から算出したものであり、不適切な使 ⽤⽅法等の多くの要因により、実際と差異が⽣じる可能性があります。誤差を考慮して参考 情報として使⽤してください。
- 13. 本プログラムによる計測結果は、画像と付帯情報から算出されたものです。したがって、本 品の計測のみを用いて確定診断は行わず、参考値として使用してください。
- 14. 本プログラムは一次診断に使用しないでください。
- 15. 本プログラムの使用目的以外に使用しないでください。
- 16. 高濃度酸素雰囲気内、可燃性麻酔ガス等爆発性気体内、引火性の物質の存在下で使用しない でください。
- 17. 使用前に Windows Mixed Reality の取扱説明書を必ず確認してください。
- 18. 患者環境で使用する場合、安全性を確保する (JIS T 0601-1、16.6項漏れ電流) ために、 PC は内部電源を使用してください。外部電源に接続しながらの使用はしないでください。

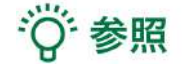

製品を効率よく使うためのヒントです。

# <span id="page-6-0"></span>デバイス対応表

本取扱説明書は、Holoeyes MD Ver2.6 / Windows Mixed Reality Headset に対応しています。 Windows Mixed Reality Headset のサポート対象は MD2.6までとなり、今後のバージョンはサポート 対象外となります。

別のデバイスを利⽤する場合は、以下URLより対応するマニュアルをご参照ください。 <https://holoeyes.jp/manual/holoeyes-md-manual/>

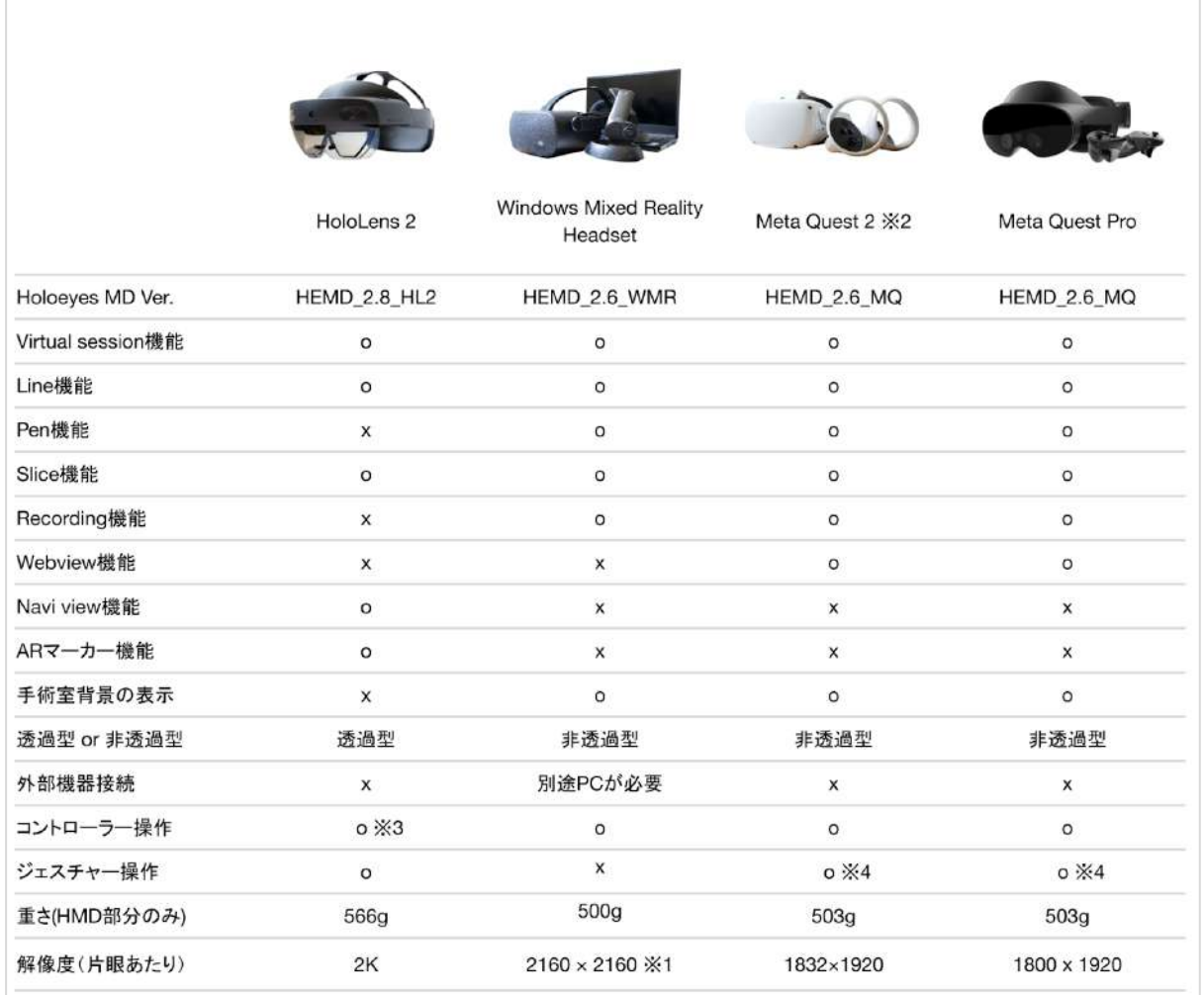

※1 デバイス仕様は推奨品である HP Reverb G2 VR Headset の情報です。

※2 Meta Quest は Oculus Quest の新名称です。

※3 対応機種は Xbox ワイヤレス コントローラー(純正品)のみです。

<span id="page-6-1"></span>※4 Holoeyesアプリケーションでの操作には対応していません。

## アプリケーションの開始方法

Windows Mixed Reality Headset でのアプリケーションの操作には、ヘッドセットに付属する左右の コントローラーを使います。

※コントローラーは、Bluetooth 通信で PC に接続されるため、あらかじめコントローラーをペアリ ングしておく必要があります。ペアリングの方法は、Holoeyes MD [取扱説明書ページ](https://holoeyes.jp/manual/holoeyes-md-manual/)より「2. アプリ ケーションインストール⼿順書」の「Windows Mixed Reality セットアップ⼿順書」内「セットアッ プ手順 3. Mixed Reality ポータルでヘッドセットを PC と接続する」の項目をご確認ください。

1. セットアップ済みの Windows Mixed Reality 対応 PC を起動し、ヘッドセットを準備します。

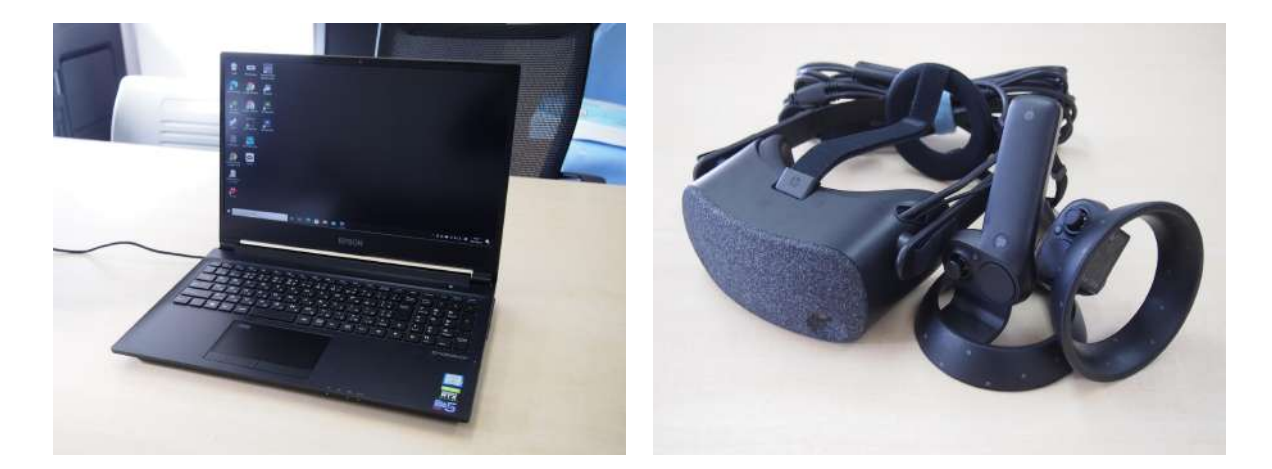

2. ヘッドセットを PC に接続すると、⾃動的に「Mixed Reality ポータル」が起動します。左メ ニューバーの一番下のアイコンから、境界のセットアップを行います。

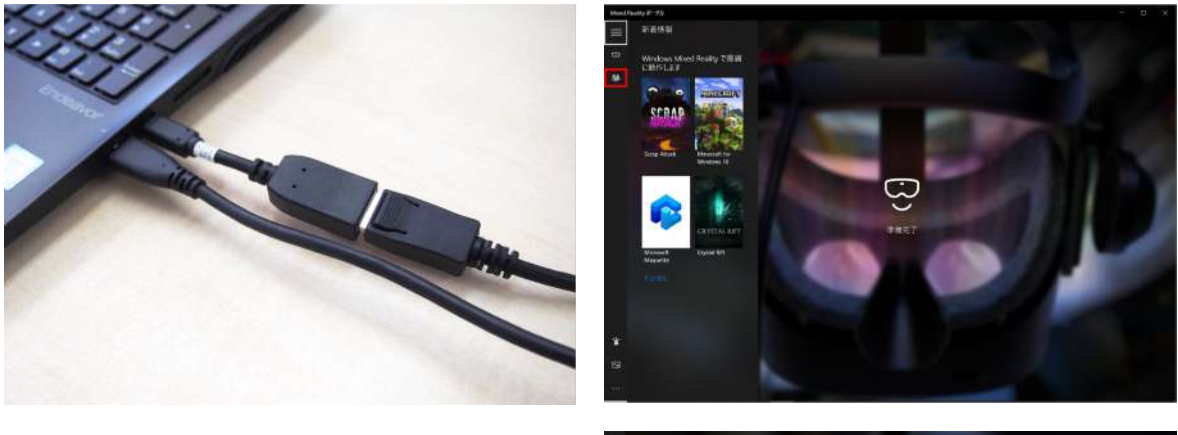

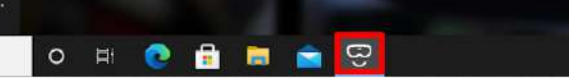

3. Holoeyes MD を起動します。Holoeyes MD を 起動すると、⾃動的に「Steam」と「Steam VR 」が起動します。

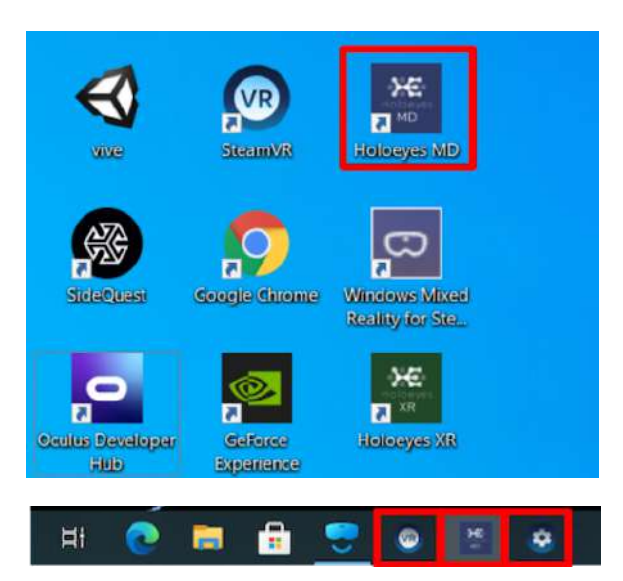

4. PC 画⾯上に Holoeyes MD のアイコンが映し 出されたら、ヘッドセットを装着します。ま た、コントローラーの Windows ボタンを長押 しして、コントローラーを起動します。

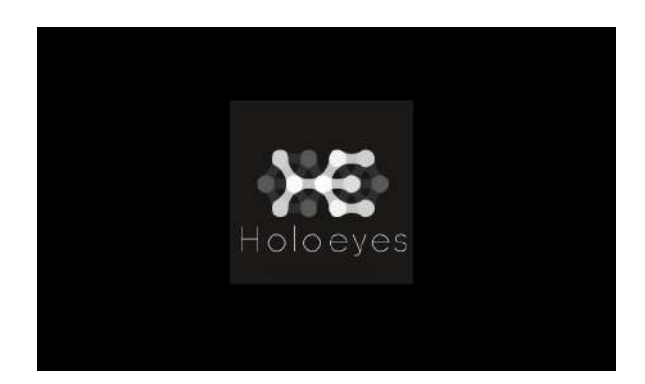

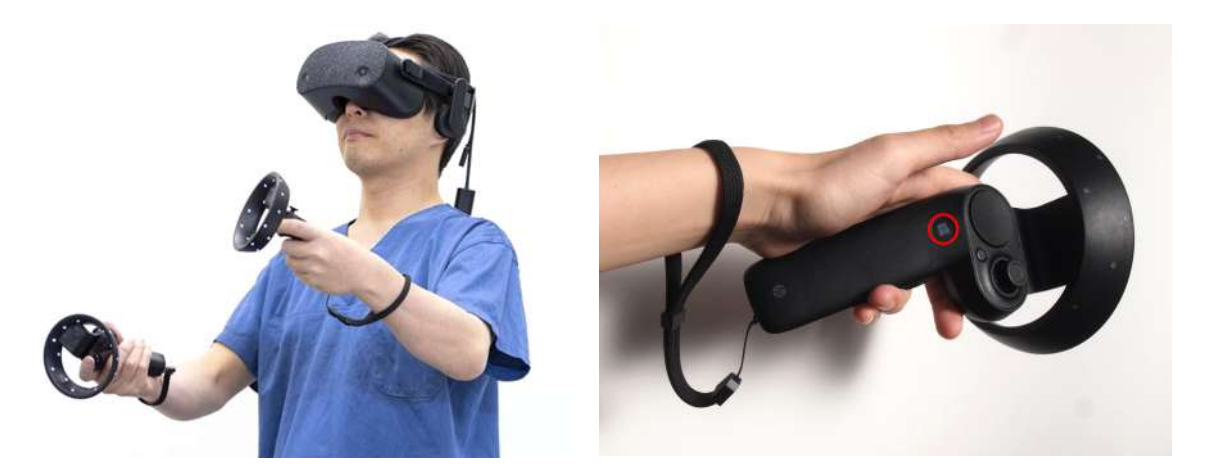

· ⊙ 参照

#### **non-VR** モード

PCにヘッドセットを接続していない状態で Holoeyes MD を起動すると、デスクトップ画⾯上での閲 覧モード(non-VRモード)でアプリが開きます。マウスとキーボードで操作ができます。詳しい使い 方は、[info@holoeye.jp](mailto:info@holoeye.jp) までお問い合わせください。

## <span id="page-9-0"></span>コントローラーの操作方法

#### <span id="page-9-1"></span>■ 選択

#### 操作:トリガーボタン

VR空間上で、対象物を選択するには、左右どち らかのコントローラーから伸びるポインターを 対象物(ボタンや3Dモデル)に向け、人差し指 のトリガーボタンを引きます。ポインターの先 端の⻩⾊または⻘の球体で対象物を選択できま す。左右とも同じように操作できます。

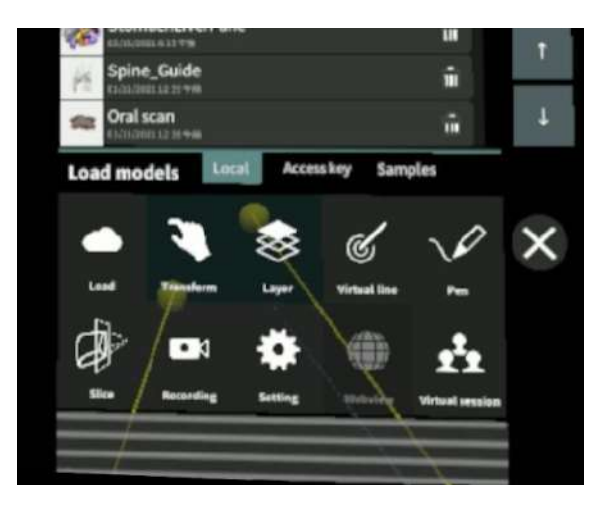

**HP Reverb G2 VR Headset**、**HP Reverb VR Headset**のトリガーボタンの位置 トリガーボタンは左右コントローラーの⼈差し 指の位置にあります。

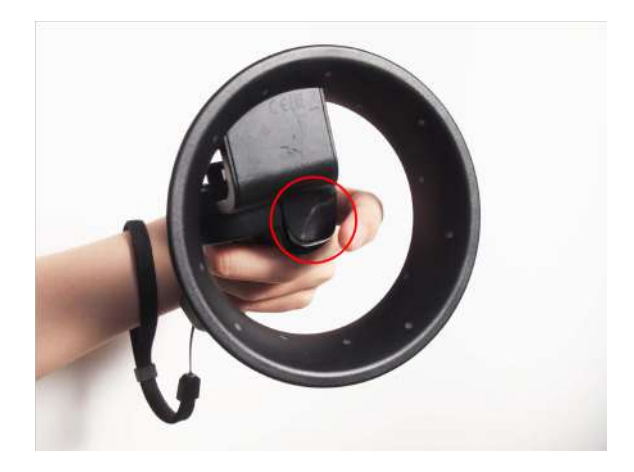

#### <span id="page-9-2"></span>■ **3D**モデルの移動**/**回転

<span id="page-9-3"></span>操作:トリガーボタン 左右どちらかのコントローラーのトリガーボタ ンで3Dモデルを選択した状態で、コントロー ラーの位置を動かすと3Dモデルが移動します。 また、コントローラーを握っている手首をひね ると3Dモデルが回転します。

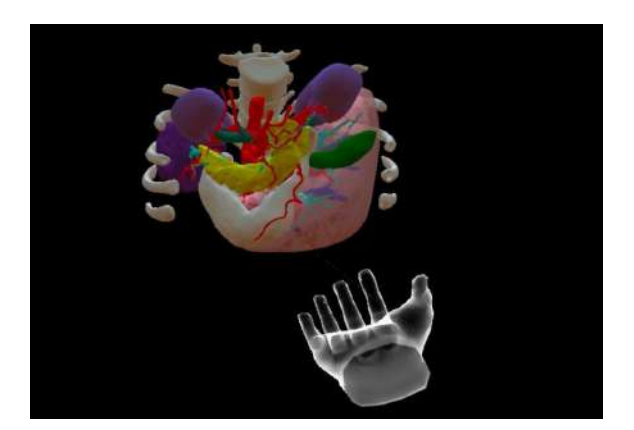

#### ■ 3Dモデルの拡大/縮小

#### <u>操作:両手のトリガーボタン</u>

左右両⽅のコントローラーのトリガーボタンで 3Dモデルを選択した状態で、左右のコントロー ラーの距離を広げたり縮めたりすることで3Dモ デルを拡⼤/縮⼩します。

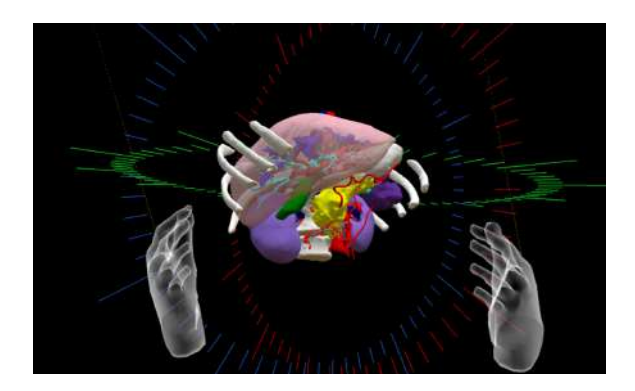

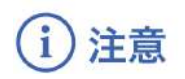

#### 拡縮機能の適用範囲

コントローラーを使った拡縮機能は、至近距離のモデルにのみ正常に動作します。遠距離にある3Dモ デルには正常に動作しない場合があります。

## <span id="page-11-0"></span>メニューパネルの説明

#### <span id="page-11-1"></span>■ メニューパネルを開く

操作:メニューボタン メニューボタンを選択し、メニューパネルの表 示/非表示を切り替えます。

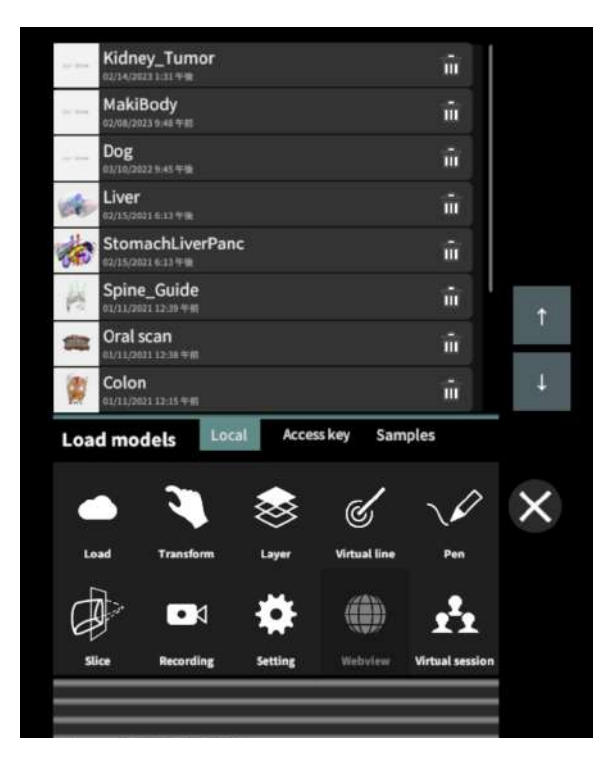

#### **HP Reverb Virtual Reality Headset**

メニューボタンの位置 左右コントローラーの3本線のマークが描画さ れている位置にあります。

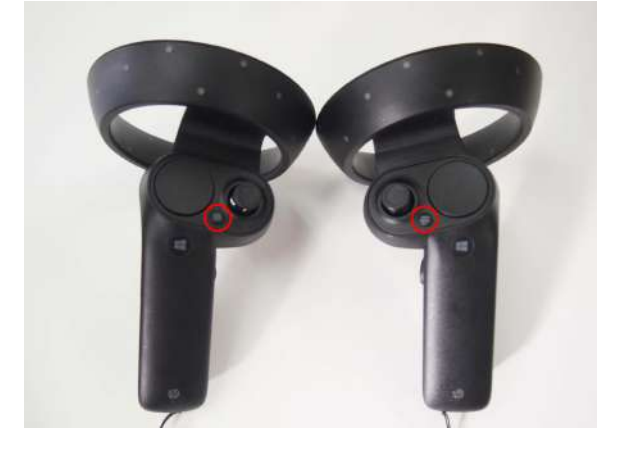

#### **HP Reverb G2 VR Headset**

メニューボタンの位置 左コントローラーの3本線のマークが描画され ている位置にあります。

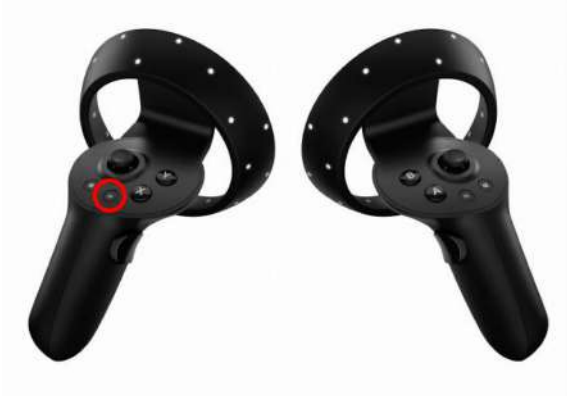

#### <span id="page-12-0"></span>■ メニューパネルの構造

メニューパネルは、下部に機能の選択を⾏うパ ネル、上部に選択した機能の操作を⾏うパネル に分かれています。

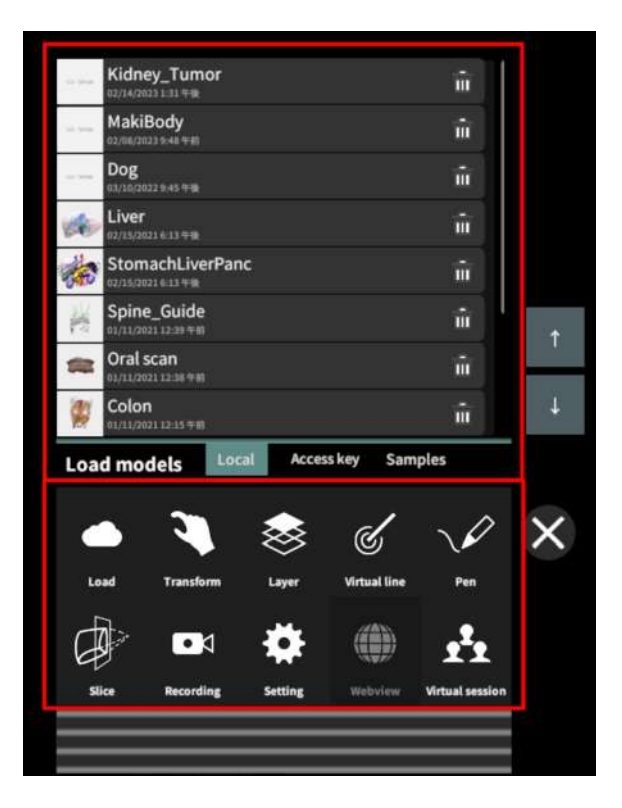

#### <span id="page-12-1"></span>■ メニューパネルを閉じる

メニューパネルを閉じるにはパネル横の「×」 を選択します。

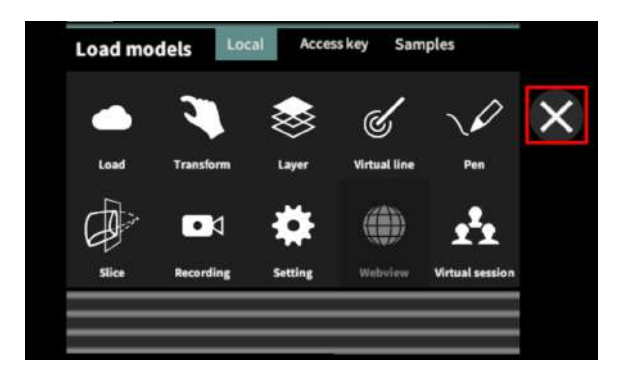

#### <span id="page-12-2"></span>■ メニューパネルの位置を移動する

メニューパネル最下部のバーを選択したままの 状態でコントローラーを動かし、メニューパネ ルの位置を移動します。

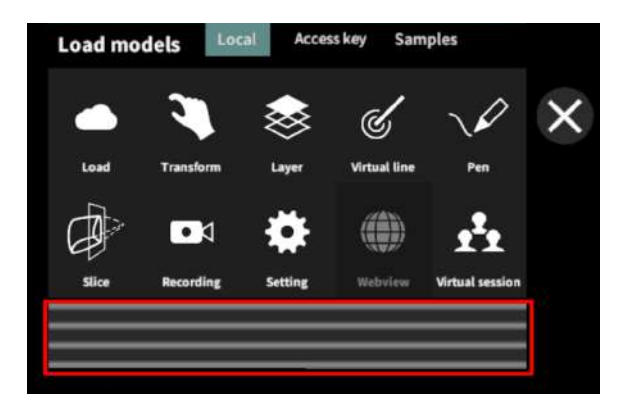

## <span id="page-13-0"></span>**3D**モデルのロード <**Load**>

メニューパネル下部より「Load」を選択し、Holoeyes MD サービスサイト( <https://md.holoeyes.jp/> )にアップロードした症例3Dモデルデータの新規取得(ダウンロード)、ダウンロード済みデータ の読み込み、サンプル3Dモデルデータの新規取得·読み込みをします。データの新規取得を行う際 は、デバイスがWi-Fi環境に接続されていることをご確認ください。

#### <span id="page-13-1"></span>■ サンプル**3D**モデルをロードする

「Samples」を選択し、⼀覧から任意のサンプ ルを選択すると、ロードを開始します。サンプ ルは、サービスサイトのサンプルー覧ページ( <https://md.holoeyes.jp/polygons/samples/>)で もご覧いただけます。

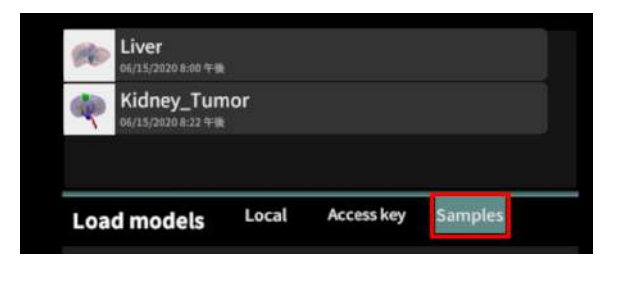

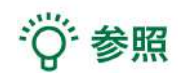

## その他のサンプルのダウンロード

Liver、Kidney\_Tumor 以外のサンプルは、アプ リケーション上には表⽰されていません。サー ビスサイトのサンプル⼀覧ページに記載のアク セスキーを使ってダウンロードします。アクセ スキーでのダウンロード方法は、次の項目をご 参照ください。

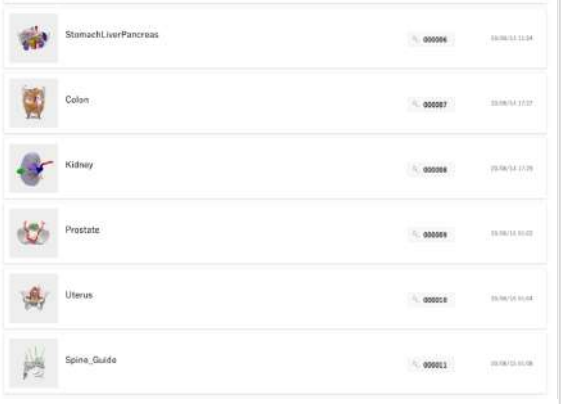

#### <span id="page-14-0"></span>■ サービスサイトにアップロードした症例**3D**モデルをロードする

「Access key」を選択し、サービスサイトで症 例3Dモデルを作成した際に発行された6桁のア クセスキーを⼊⼒します。⼊⼒後、「Enter」を 選択すると、ロードを開始します。

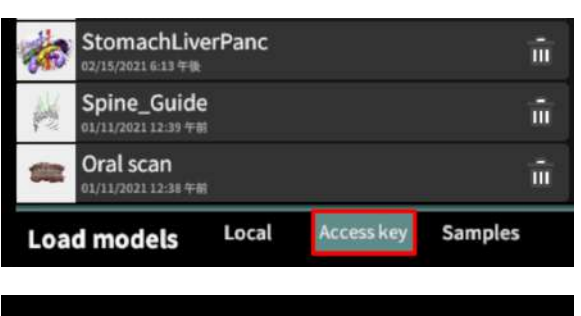

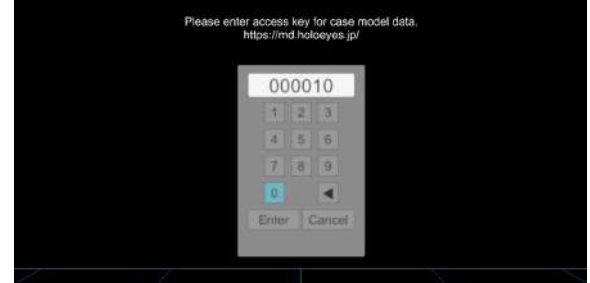

#### <span id="page-14-1"></span>■ ダウンロード済みの**3D**モデルを閲覧**/**削除する

ダウンロード済みの3Dモデルは、メニューパネ ルの上部に一覧で表示されます。ダウンロード 済みの3Dモデルは、 Wi-Fi 環境下でなくても閲 覧することができます。

ダウンロード済みの3Dモデルが増えると、メ ニューパネル横にページめくりの⽮印(前の ページへ/次のページへ)が現れます。

ゴミ箱アイコンを選択するとダウンロード済み の3Dモデルを削除します。

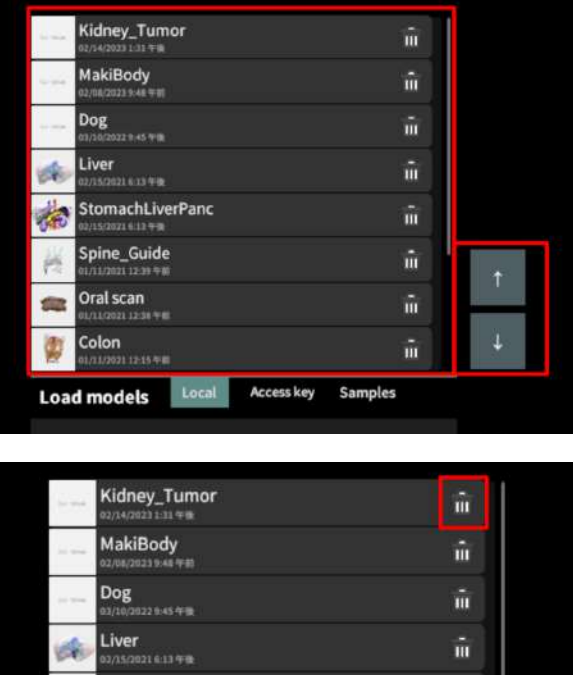

## <span id="page-15-0"></span>**3D**モデルの移動・拡縮 <**Transform**>

3Dモデルに対し、XYZ軸の表示、移動(角度・距離)とリセット、倍率の変更をします。

#### <span id="page-15-1"></span>■ 3Dモデルに対し、XYZ軸を表示する

「グリッド表示」左のチェックボックスを選択 すると、3Dモデルに対して、XYZ 軸に沿ったグ リッドを表⽰します。

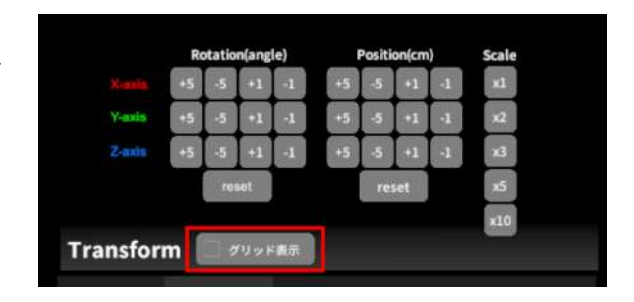

#### <span id="page-15-2"></span>■ 3Dモデルの移動(角度・距離)、倍率の変更をする

#### 移動 (角度)

「Rotation(angle)」で3DモデルのXYZ軸に対し て±1°、±5°ずつ移動します。

#### 移動(距離)

「Position(cm)」で3DモデルのXYZ軸に沿って± 1cm、±5cmずつ移動します。

#### 倍率の変更

「Scale」で3Dモデルの倍率を 1-2-3-5-10 倍に 変更します。

#### <span id="page-15-3"></span>■ 3Dモデルの角度、位置、倍率をリセットする

#### 角度のリセット

「Rotation(angle)」の「reset」を選択すると、 サービスサイトで保存した3Dモデルの向きに戻 ります。

#### 位置のリセット

「Position(cm)」の「reset」を選択すると、 ヘッドセットの正⾯に3Dモデルが移動します。

#### 倍率のリセット

「Scale」で3Dモデルの倍率「x1」を選択する と、等倍で表⽰されます。

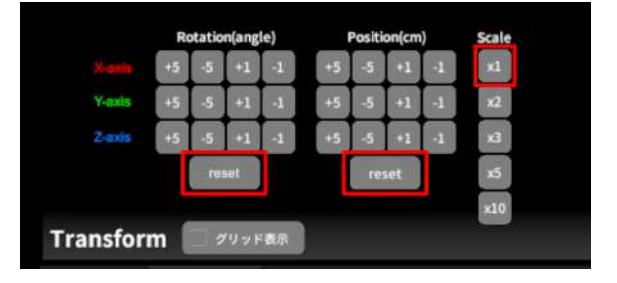

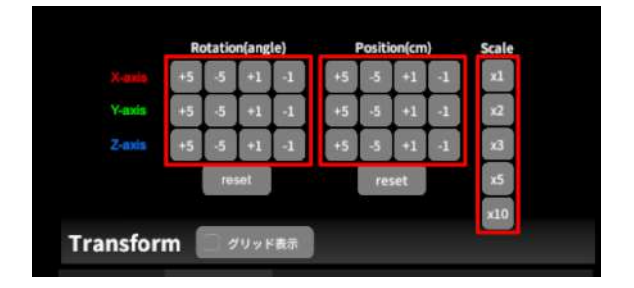

## <span id="page-16-0"></span>**3D**モデルのレイヤー設定 <**Layer**>

メニューパネル下部より「Layer」を選択し、レイヤー(臓器単位などで分けたファイル)別に表示/ 非表示、透明度、位置、表示方法を変えます。

#### <span id="page-16-1"></span>■ 各レイヤーの表示/非表示を切り替える

#### 特定のレイヤーの表⽰**/**⾮表⽰

各レイヤー名の左側にあるチェックマークを選 択し、レイヤーの表示/非表示を切り替えます。

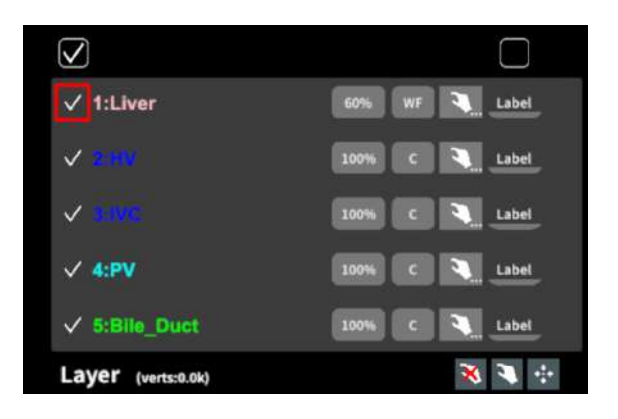

#### 全レイヤーの表⽰**/**⾮表⽰

レイヤー名の左側にあるチェックマーク上部の チェックボックスにチェックをします。全レイ ヤーが表示されます。レイヤーを非表示にした い場合は、チェックを外します。全レイヤーが 非表示になります。

デフォルトでは、チェックボックスのチェック がついた状態です。

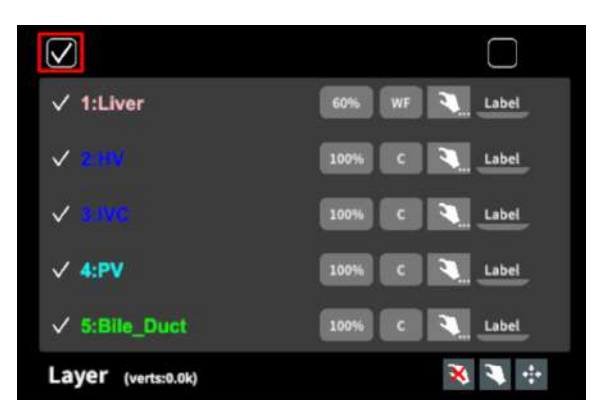

#### <span id="page-16-2"></span>■ 各レイヤーの不透明度を変更する

各レイヤー名の右側にある「(数値)%」を選択 することで、レイヤーの不透明度を 100-80-60-40-20-0(%)に変更します。 0% の次は再び 100% に戻ります。

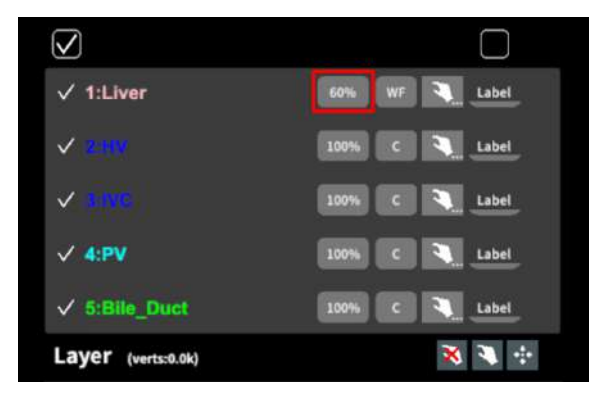

#### <span id="page-17-0"></span>■ 各レイヤーをワイヤーフレーム表示に切り替える

各レイヤー名の右側にある「C」を選択し「WF 」にすることで、レイヤーをワイヤーフレーム 表示(WF表示:頂点と輪郭線のみの骨組みでの 表⽰)に切り替えます。

「WF」を選択すると、「C」に戻ります。

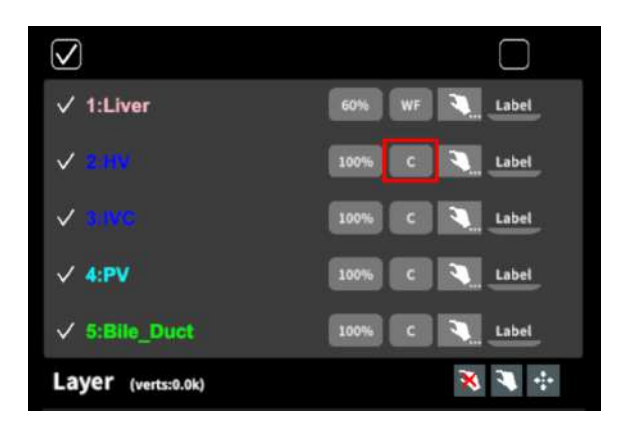

サービスサイトで症例3Dモデルデータを作成す る際、「ワイヤーフレーム表⽰にする」と設定 したレイヤーは、デフォルトでは不透明度60 %·WF表示に設定されます。

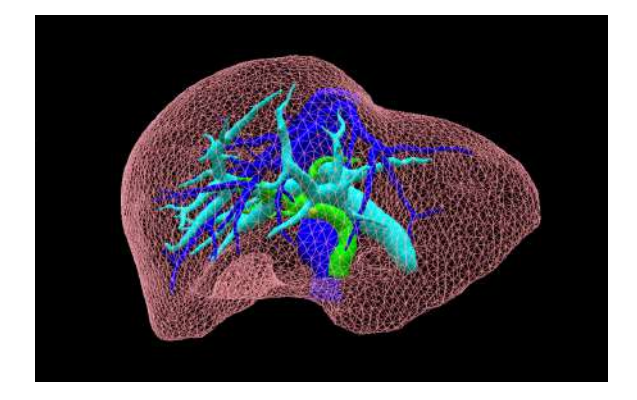

# 注意

WF表示は、画像処理の関係で、サービスサイトで設定した色と異なって表示される場合がありま す。

WFを適用する場合には、ラベル表示などの方法を併用し、当該3Dモデルデータを特定した上で、3D モデルを使⽤してください。

ラベル表示については、本取扱説明書「各レイヤーのラベル表示/非表示を切り替える」をご確認く ださい。

#### <span id="page-18-0"></span>■ 各レイヤーを動かす

① まず、動かさないレイヤーをロックします。 (レイヤーロック/解除の⽅法は後述)

② 3Dモデルを選択した状態でコントローラー を動かすと、ロックされていないレイヤーのみ が移動します。

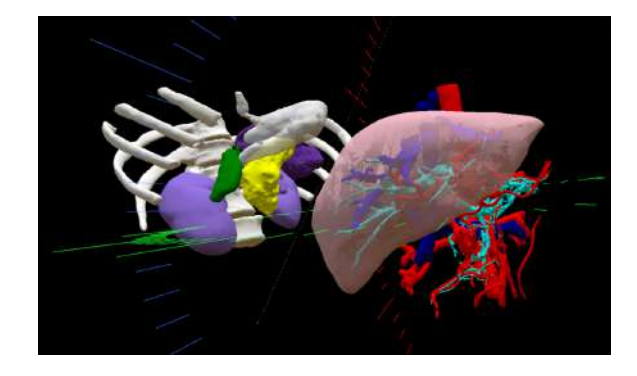

60% WF 3 Label

100% C 3 Label

100% C 3 Label

100% C & Label

 $\overline{\mathsf{S}}$ 

 $\checkmark$ 

 $\checkmark$ 

 $\sqrt{4}$  PV

Layer (verts:0.0k)

 $\sqrt{1:Liver}$ 

#### レイヤーロック**/**解除の⽅法

- 各レイヤー名の右側にある人差し指 マークを選択し、ロック/アンロックを 切り替えます。ロックされると⼈差し 指マークに赤色の「×」が表示されま す。
- メニュー名「Layer」の右側にある人差 し指マークでは、全てのレイヤーを ロック/アンロックします。赤色の「×」 が表⽰されている⽅がロックです。
- $\sqrt{5}$ :Bile\_Duct 100% C 3 Label 中国家 Layer (verts:0.0k)  $\overline{\vee}$ ٠ 60% WF Label  $\sqrt{1:Liver}$  $\checkmark$ 100% C 4 Label  $\checkmark$ 100% C & Label  $\sqrt{4:PV}$ C C Label 100% C 3 Label  $\sqrt{5}$ :Bile\_Duct
- 各レイヤー名の右側にある人差し指 マークを【⻑押し】すると、オプショ ンメニューが表⽰されます。「Lock others」は選択したレイヤー以外をロッ クし、「Lock only this」は選択したレ イヤーのみをロックします。オプショ ンメニューを閉じるには、「Cancel」 を選択します。

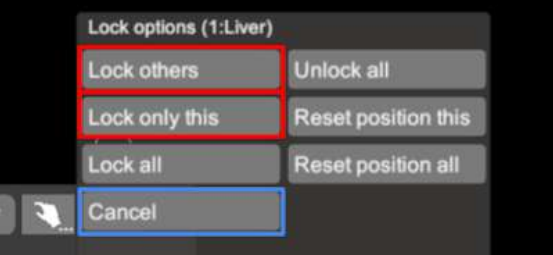

#### <span id="page-19-0"></span>■ 動かしたレイヤーの位置を戻す(ポジションリセット)

#### 特定のレイヤーの位置を戻す(**2**通り)

● 位置を戻すレイヤーのロックを解除し ます。

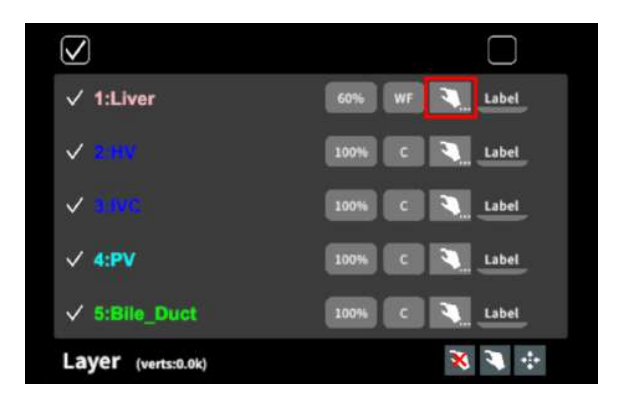

● 位置を戻すレイヤー名の右側にある人 差し指マークを【⻑押し】してオプ ションメニューを表⽰し、「Reset position this」を選択し、位置を戻しま す。オプションメニューを閉じるに は、「Cancel」を選択します。

#### 全てのレイヤーの位置を戻す

① メニュー名「Layer」の右側にある⼈差し指 マークを選択し全てのレイヤーのロックを解除 します。

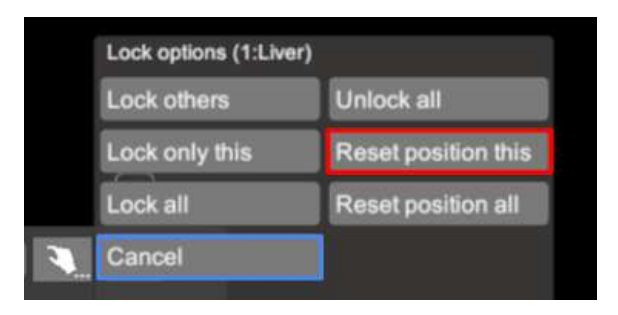

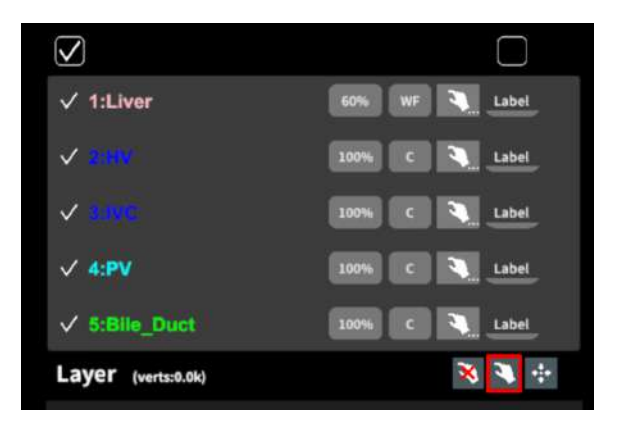

② メニュー名「Layer」の右側にある十字マー クを選択し、全てのレイヤーの位置を戻しま す。

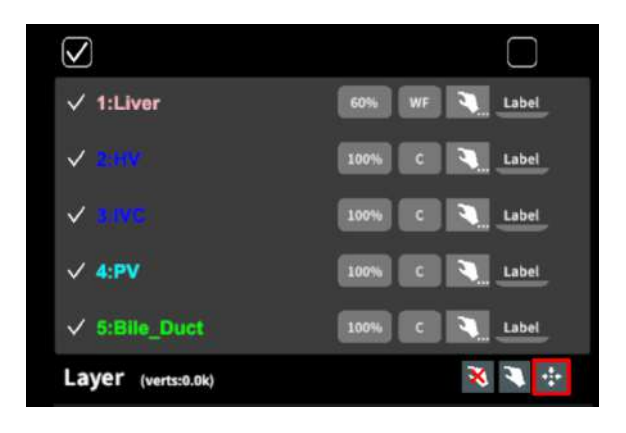

#### <span id="page-21-0"></span>■ 各レイヤーのラベル表示/非表示を切り替える

#### 特定のレイヤーのラベル表⽰**/**⾮表⽰する

各レイヤー名の右側にある「Label」を選択し、 ラベル表示/非表示を切り替えます。

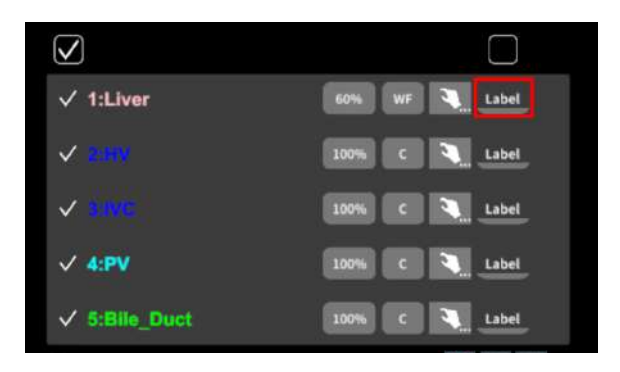

ラベルを表⽰すると、各レイヤーの名前が当該 レイヤーの近くに表⽰されます。

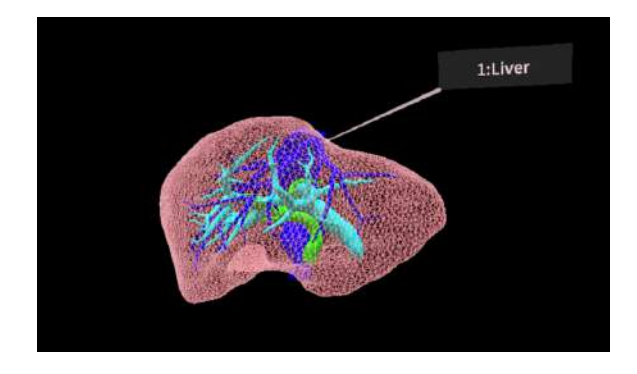

#### 全レイヤーのラベル表示/非表示

「Label」上部のチェックボックスにチェックを 入れると、全レイヤーのラベルが表示されま す。ラベルを⾮表⽰にしたい場合は、チェック を外します。

デフォルトでは、チェックが外れた状態です。

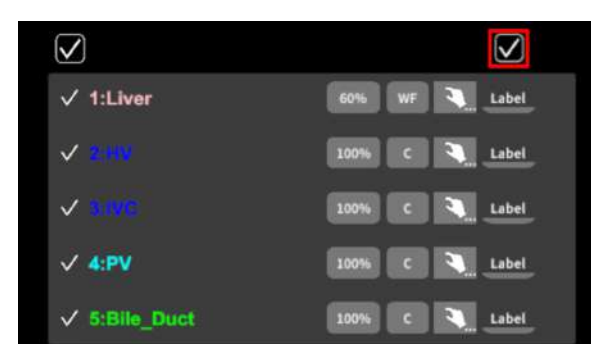

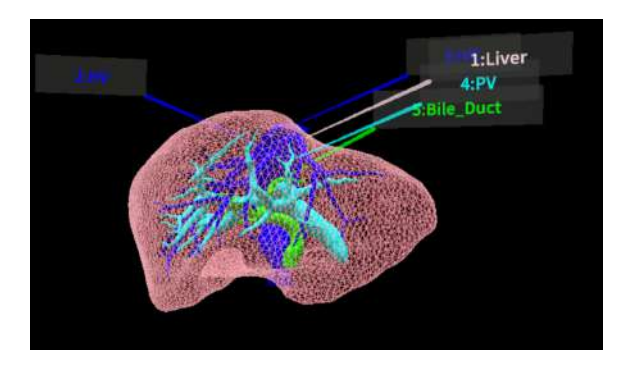

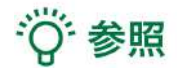

## ● 各レイヤーの名前・色の変更 症例3Dモデルデータのアップロード時に設定した各レイヤーの名前や色は、アプリケーショ ン内では変更できません。これらを変更する場合は、サービスサイトから設定を変更した上 で、アクセスキーを再リクエストしてください。アクセスキーの再リクエスト方法は、 Holoeyes MD [取扱説明書ページ](https://holoeyes.jp/manual/holoeyes-md-manual/)より「2.3Dモデルアップロード手順書」内、「症例3Dモデ ルデータの作成」の参照の項⽬をご確認ください。

**●** ポジションリセットでレイヤーが戻る位置について ポジションのリセットは、モデルの起点に対して⾏われます。本取扱説明書「3Dモデルの移 動・拡縮<Transform>」「3Dモデルに対し、XYZ軸を表示する」に記載の「グリッド表 ⽰」を選択すると、モデルの起点がわかりやすくなります。

#### ●
Lイヤーロック時のラベル表示について

ラベル表示をした状態でレイヤーをロックすると、当該レイヤーのラベルも一緒にロックさ れます。レイヤーがロックされていても、ラベル表⽰/⾮表⽰は切り替えることができます。

## <span id="page-23-0"></span>**3D**モデルに直線を設置する <**Virtual line**>

メニューパネル下部より「Virtual line」を選択し、3Dモデルに対して直線を設置します。

#### <span id="page-23-1"></span>■ 直線の色/太さ/長さを設定する

#### ⾊を設定する

「Color」より直線の⾊を選択します。

#### 太さを設定する

「Line diameter (cm)」より直線の直径を選択し ます。

#### ⻑さを設定する

「Line length (cm)」より直線の⻑さを選択しま す。

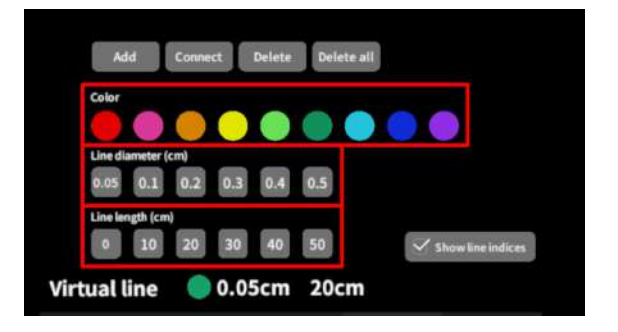

# · () 参照

#### **●** 設定情報の表⽰位置 設定した色/太さ/長さは、メニュー名「Virtual line」の右側に表示されます。

### **●** 通し番号の表⽰**/**⾮表⽰ メニューパネル上部の右下「Show line indices」を選択すると、直線を設置した順に通し番 号を表示します。

**●** 点の設置

「Line length (cm)」で「0」を選択し、次項「3Dモデルに対して直線を設置する」の手順で 点を設置できます。

#### <span id="page-24-0"></span>■ 3Dモデルに対して直線を設置する

「Virtual line」メニューの選択中は、選択した コントローラーの⼿のアバターが⾃動的にドラ イバーに切り替わります。「Add」を選択し、 設置する直線の位置・角度にドライバーの先 端・角度を合わせてコントローラーのトリガー ボタンを引くと、直線を設置できます。

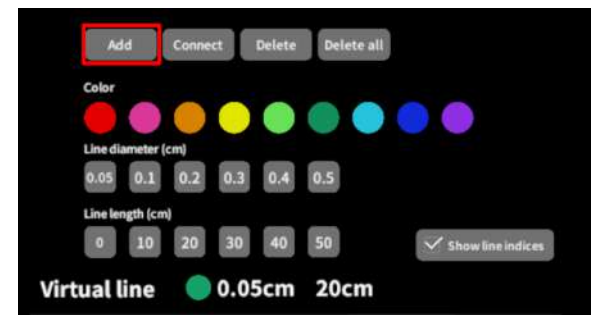

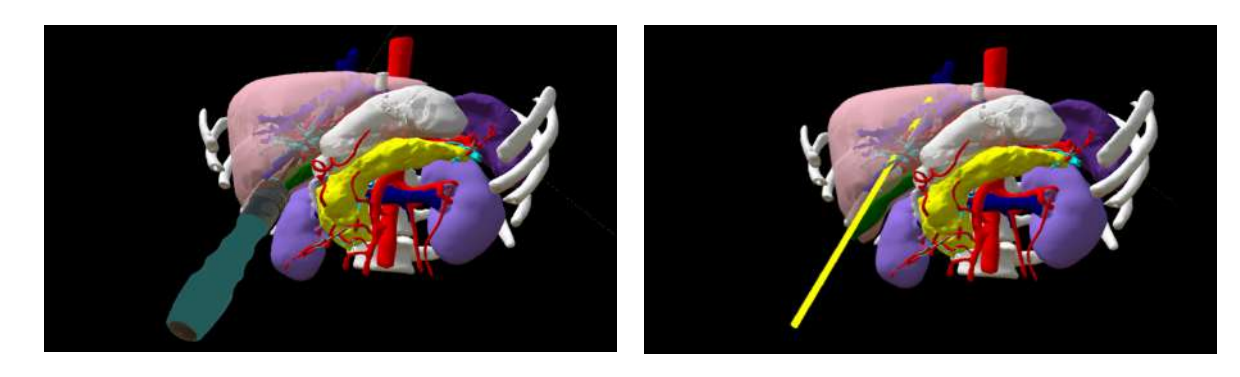

#### <span id="page-24-1"></span>■ 設置した直線同士をつなげる / 直線間の距離を表示する

2本以上の直線を設置した後、「Connect」を選 択します。それぞれの直線の始点を順に選択 し、直線同士をつなげると、二直線の始点間の 距離が表示されます。

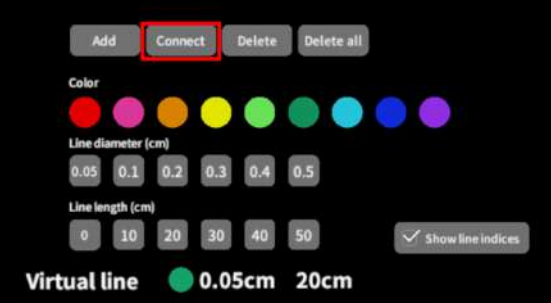

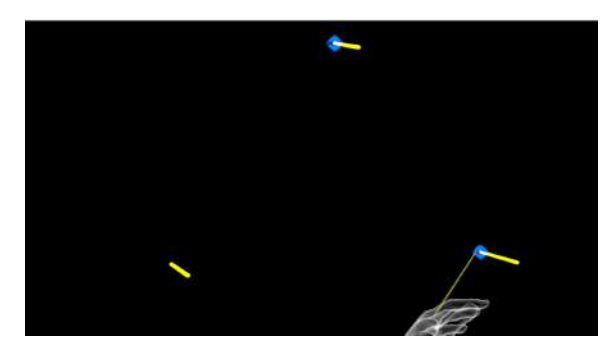

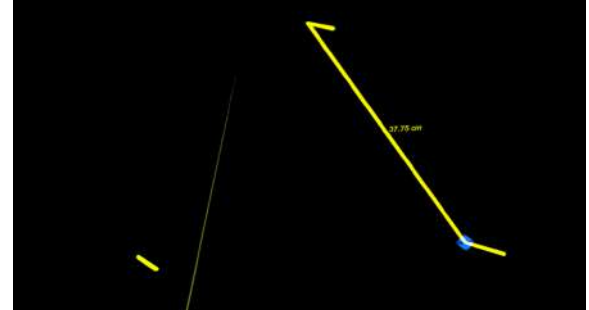

#### <span id="page-25-0"></span>特定の直線を削除する

「Delete」を選択し、直線の始点を選択して削 除します。

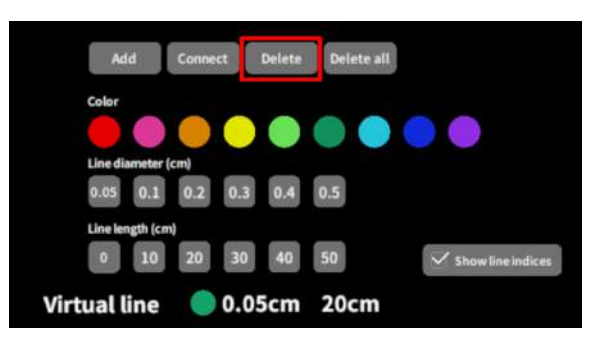

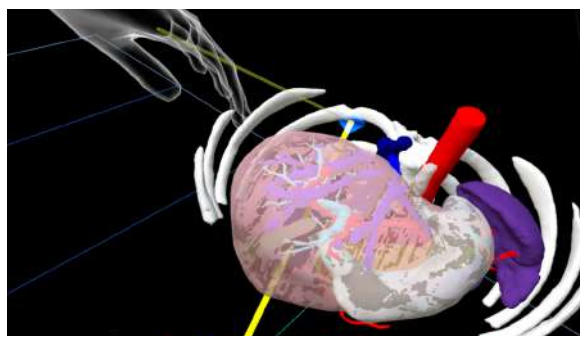

#### 全ての直線を削除する

「Delete all」を選択し、全ての直線を削除しま す。

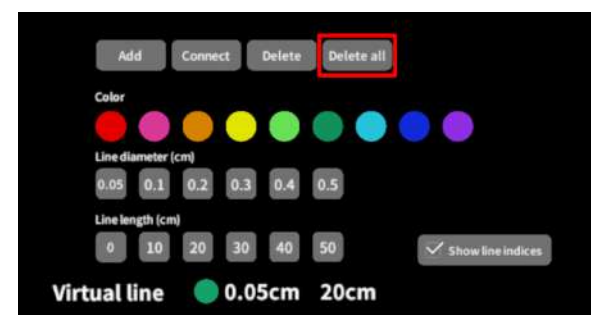

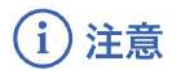

#### 直線間の距離表示

表示される距離は、画像およびデータとその付帯情報から算出したものであり、使用方法等(手ブレ など)の多くの要因により、実際と差異が⽣じる可能性があります。誤差を考慮し、参考情報として 使用してください。また、本機能による計測のみを用いて確定診断は行わないでください。

## <span id="page-26-0"></span>**3D**モデルにフリーハンドで描写する <**Pen**>

メニューパネル下部より「Pen」を選択し、3Dモデルに対してフリーハンドで曲線を描画します。

#### <span id="page-26-1"></span>**■ 曲線の色/太さを設定する**

#### ⾊を変更する

「Color」より曲線の⾊を選択します。

#### 直径を変更する

「Line diameter (cm)」より曲線の直径を選択し ます。

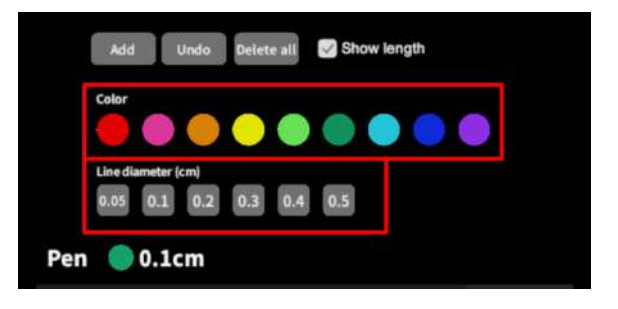

#### <span id="page-26-2"></span>**■ 曲線を描画する / 曲線の長さを表示する**

「Pen」メニューの選択中は、選択したコント ローラーの⼿のアバターが⾃動的に変形しま す。「Add」を選択し、コントローラーのトリ ガーボタンを引き続けている間、3Dモデルに対 してフリーハンドで曲線を描画します。

「Show length」を選択して曲線を描画する と、描き始めから描き終わりまでの曲線の⻑さ を表⽰します。

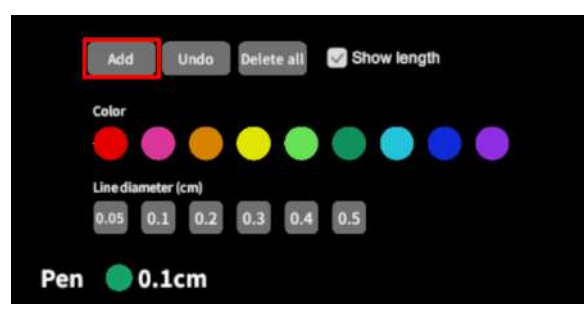

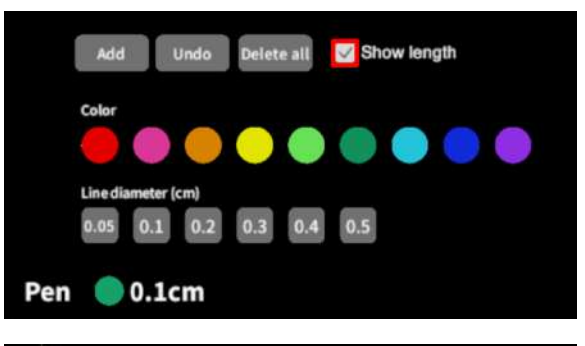

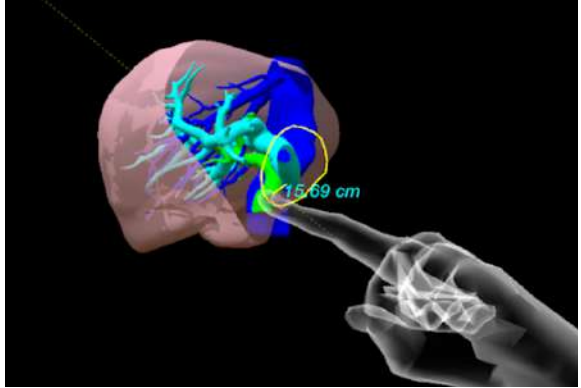

#### <span id="page-27-0"></span>■ 描画した曲線を削除する

「Undo」を選択し、直前に描画した曲線を削除 します。

「Delete all」を選択し、描画した全ての曲線を 削除します。

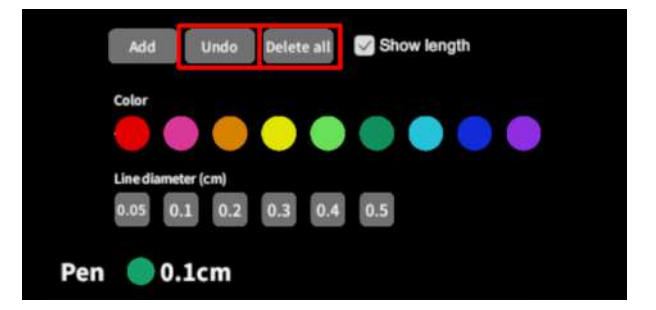

#### 注意 (i

#### 曲線の長さの表示

表示される線の長さは、画像およびデータとその付帯情報から算出したものであり、使用方法等(手 ブレなど)の多くの要因により、実際と差異が⽣じる可能性があります。誤差を考慮し、参考情報と して使⽤してください。また、本機能による計測のみを⽤いて確定診断は⾏わないでください。

## <span id="page-28-0"></span>**3D**モデルの断⾯表⽰ <**Slice**>

メニューパネル下部より「Slice」を選択し、3Dモデルの断⾯を表⽰します。

#### <span id="page-28-1"></span>■ 3Dモデルの断面を表示する

「Slice」を選択すると、コントローラーにスラ イスパネルが表示されます。パネルで3Dモデル の断面を表示し、その状態でコントローラーの トリガーボタン(⼈差し指)を引くと、断⾯を 固定します。

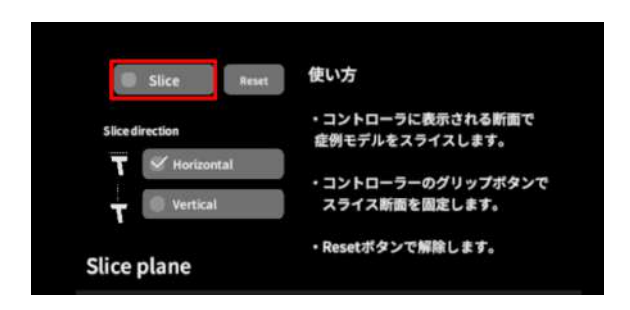

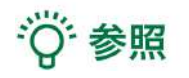

#### 固定した断⾯の変更

一度断面を固定すると、スライスパネルは消え、3Dモデルを移動·回転·拡縮できるようになりま す。別の場所で断⾯を固定したい場合は、再度「Slice」を選択してください。

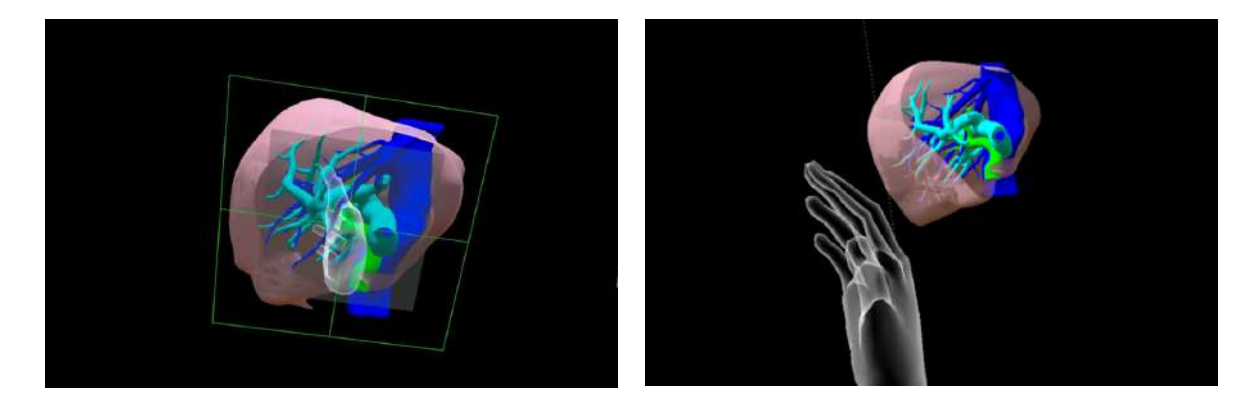

#### <span id="page-28-2"></span>■ 断面表示を解除する

「Reset」を選択し、断⾯表⽰を解除します。

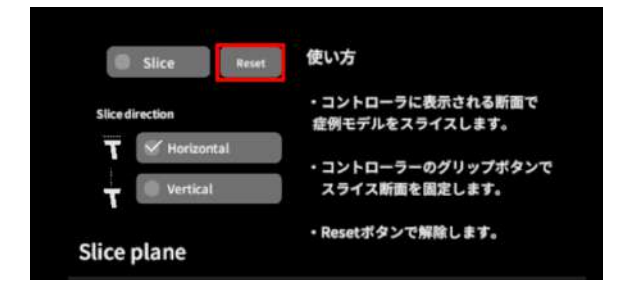

## <span id="page-29-0"></span>■ スライスパネルの表示方向を変更する

「Horizontal」ではコントローラーに対して⽔ 平⽅向に、「Vertical」ではコントローラーに対 して垂直⽅向に、スライスパネルが表⽰されま す。

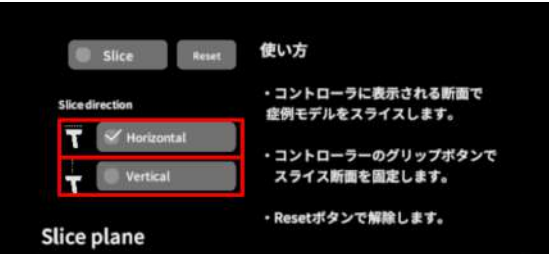

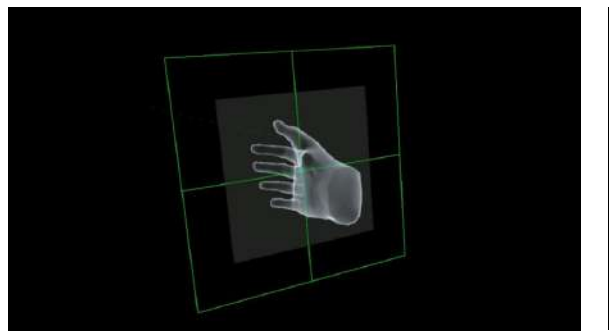

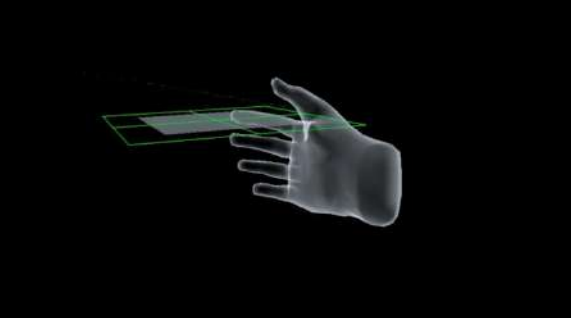

Horizontal Vertical

注意 i

「**Slice**」機能の注意事項・**Tips**

- 「Layer」機能でワイヤーフレーム表示にしているレイヤー、「Virtual Line」機能で設置した 直線および「Pen」機能で描画した曲線は、断⾯表⽰されません。
- ply形式のファイルは「Slice」機能に対応していません。

## <span id="page-30-0"></span>**3D**空間での動き**/**⾳声を記録する <**Recording**>

メニューパネル下部より「Recording」を選択し、3D空間での動きと音声、3Dモデルに対する操作を 最⻑10分間記録します。

#### <span id="page-30-1"></span>■ 3D空間での動き/音声を記録する

「Record」の「Rec」を選択し、記録を開始し ます。終了時には「Stop」を選択し、記録を停 止します。

記録対象:3Dモデル・ヘッドセット・コント ローラーの位置、⼊⼒⾳声、Layer・Virtual line ・Pen・Slice 機能での操作

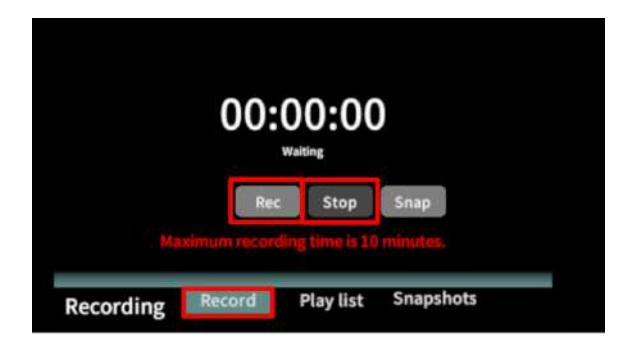

#### 記録したデータの再⽣**/**削除

「Play list」を選択し、記録したデータの一覧を表示します。「▷」を選択し、データを再生しま す。データを記録したユーザーのヘッドセットの位置と視点が青い三角、コントローラーの位置と 向きが手のアバターと黄色い線で表示されます。

記録したデータが不要な場合はゴミ箱アイコンを選択し、削除します。

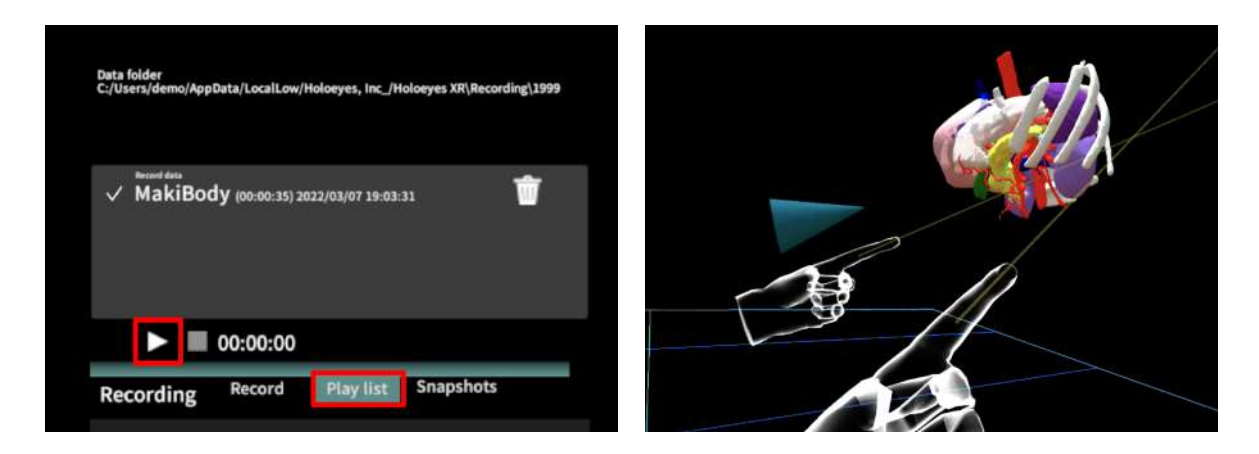

#### 各ボタンの説明

- ‖‖:再生したデータの一時停止
- ■:再生したデータの停止
- (5): データの早送り (15秒先まで)
- ▷:再生、一時停止したデータの再生
- ゴミ箱アイコン:記録データの削除

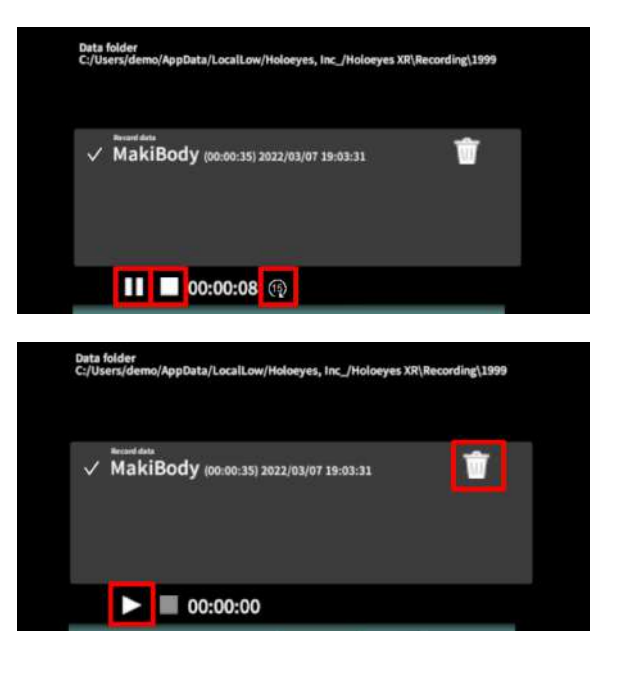

# 注意

#### **Recording**機能(**Rec**)の注意事項・**Tips**

- Virtual sessionは「Recording」機能に対応していません。
- 記録開始後 10分経過すると、自動で記録を停止します。
- 記録データは症例3Dモデルデータに紐付いています。記録した3Dモデル以外のモデルを読み 込んでいる際には、「Play list」に記録データは表示されません。
- 音声記録の音質はマイクの性能に依存します。デバイス内蔵マイクの性能によっては、外部 マイクの使⽤を推奨します。
- ply形式のデータは「Recording」機能に対応していません。

#### <span id="page-32-0"></span>■ 一時点でのモデルに対する操作を保存する

「Record」の「Snap」を選択すると、【その⼀ 時点でモデルに対して⾏っている】以下の操作 を保存します。

保存対象:Layer・Virtual line・Pen・Slice 機能 での操作

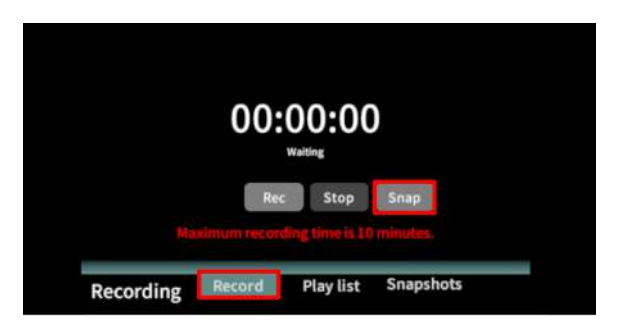

#### 保存したデータの表⽰**/**削除

「Snapshots」を選択し、保存したデータの⼀ 覧を表⽰します。「▷」ボタンを選択し、デー タを表⽰します。保存したデータが不要な場合 はゴミ箱アイコンを選択し、削除します。

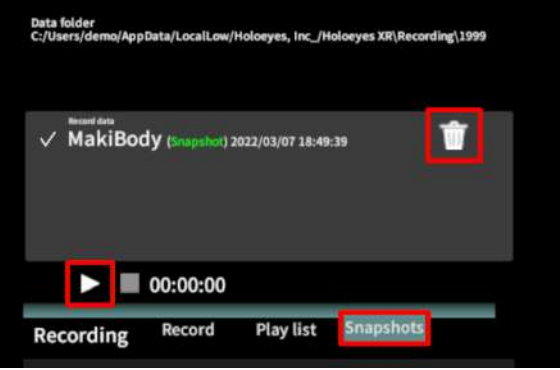

# 注意

#### **Recording**機能(**Snap**)の注意事項・**Tips**

● Virtual sessionは「Recording」機能に対応していません。

● Recording機能 (Rec) と異なり、動きや音声は保存されません。

保存データは症例3Dモデルデータに紐付いています。データを表示する際には、該当のモデルをロー ドした状態で、メニューパネルより「Recording」を選択してください。

## <span id="page-33-0"></span>**3D**空間の背景を変更する <**Setting**>

メニューパネル下部より「Setting」を選択し、背景を変更します。

#### <span id="page-33-1"></span>■ 手術室 (実写) に変更する

「Virtual reality」の「Background」から「 ROOM1」または「ROOM2」を選択し、手術室 (実写)の背景に変更します。 「ROOM1」と「ROOM2」は解像度の違いで す。背景を用いて撮影をする際は解像度の高い

「ROOM2」を使⽤することをお勧めします。

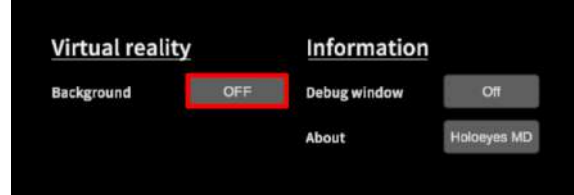

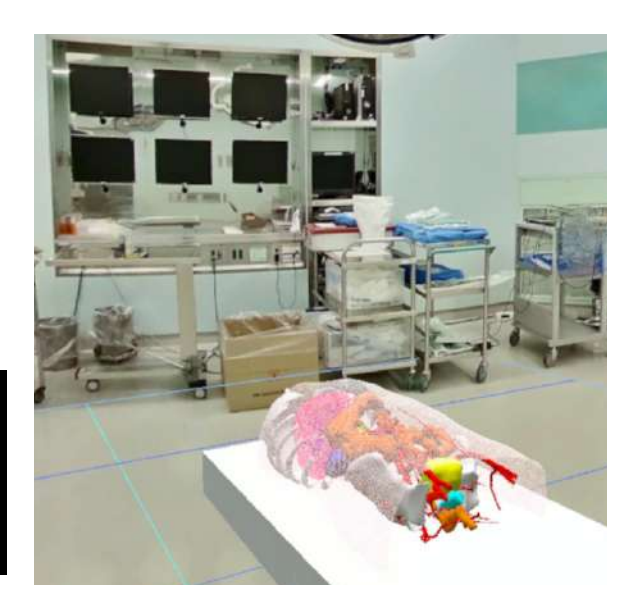

#### <span id="page-33-2"></span>■ 手術室 (CG) に変更する

「Virtual reality」の「Background」から「 ROOM3」を選択し、手術室 (CG) の背景に変 更します。

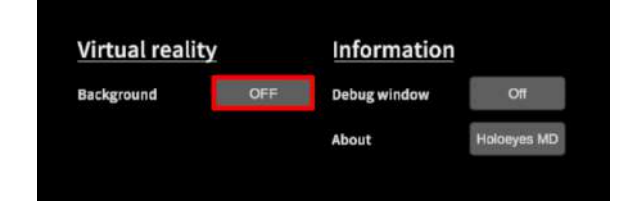

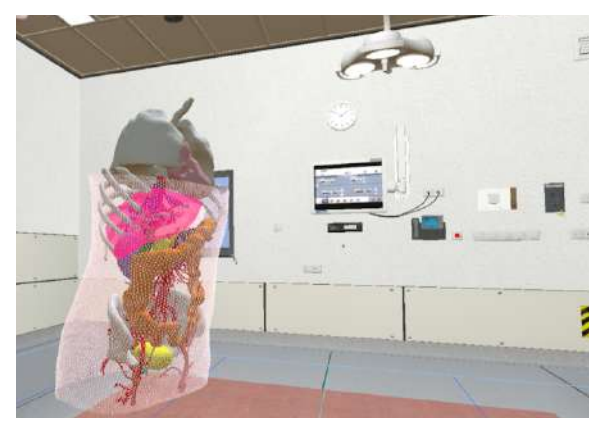

$$
\ddot{Q}^{\prime} \not\cong \mathbb{R}
$$

#### **Debug window**

「Setting」メニュー内「Information」の「Debug window(デバッグウインドウ)」はHoloeyesの開 発者向け機能です。

## <span id="page-34-0"></span>バーチャルセッションを始める <**Virtual session**>

メニューパネル下部の「Virtual session」は、オンライン遠隔共有カンファレンスサービス「 Holoeyes VS」 (有料オプション)です。ご利用方法は Holoeyes VS [取扱説明書ページを](https://holoeyes.jp/manual/holoeyes-vs-manual/)ご確認くだ さい。

## <span id="page-35-0"></span>アプリケーションの終了方法

1. コントローラーの電源を落とし、ヘッドセットのケーブルを PC から外します。

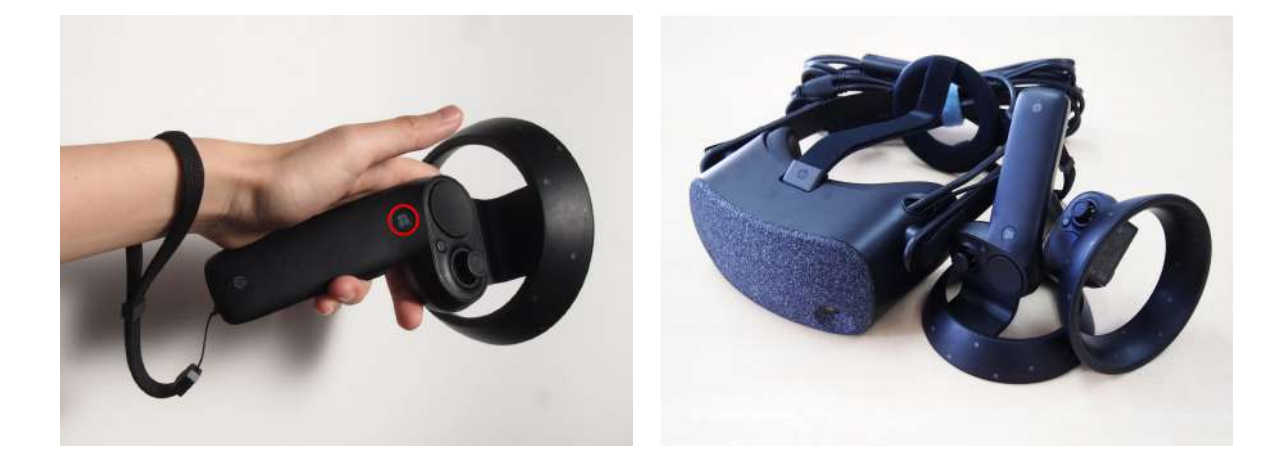

2. PCで起動している「Holoeyes MD」、「Steam」、「Steam VR」、「Windows Mixed Reality for Steam VR」を終了します。

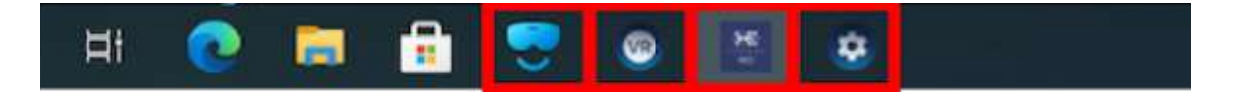

## <span id="page-36-0"></span>改訂履歴

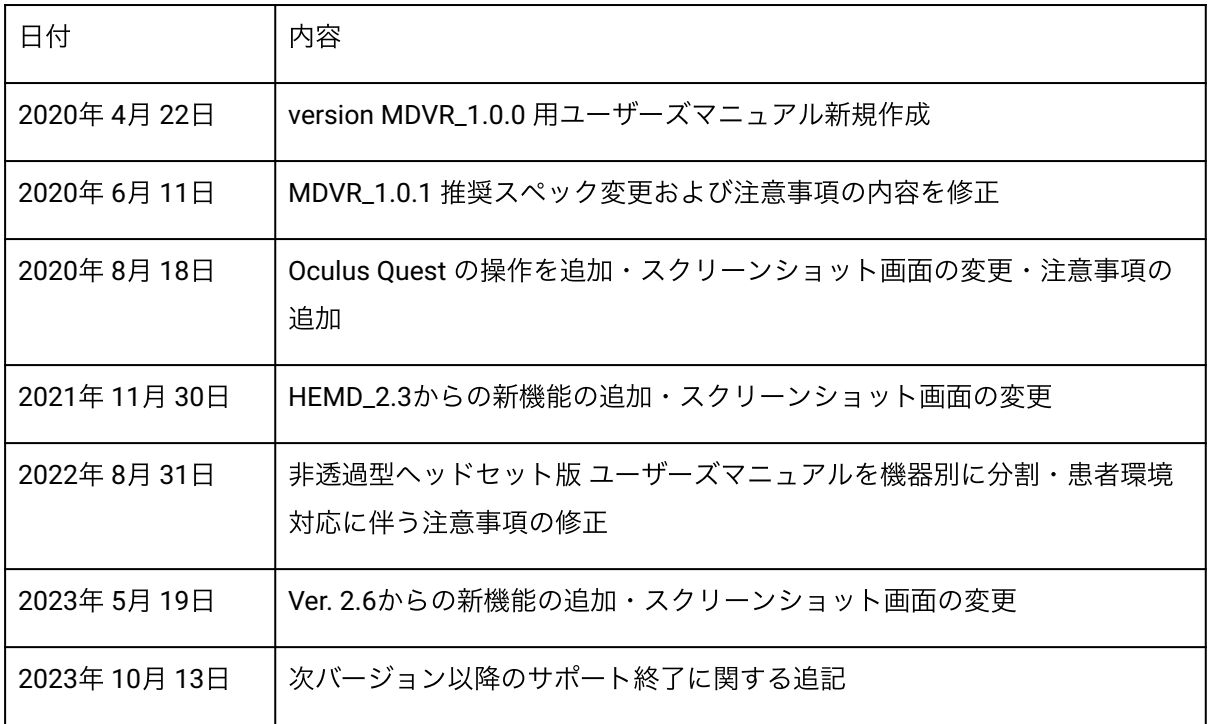